## 校園公共區無線區域網路之 **PEAP** 設定:以 **iOS 13.5.1** 為例

※適用iPhone/iPad/iPod touch上的802.1X無線網路認證,以iPhone(iOS 13.5.1)為例。

- 1. 點選「設定日Ni-Fin
- 2. [Wi-Fi[]視窗: 點選[]nthupeap[][或「eduroam<sup>[]</sup>[開啟

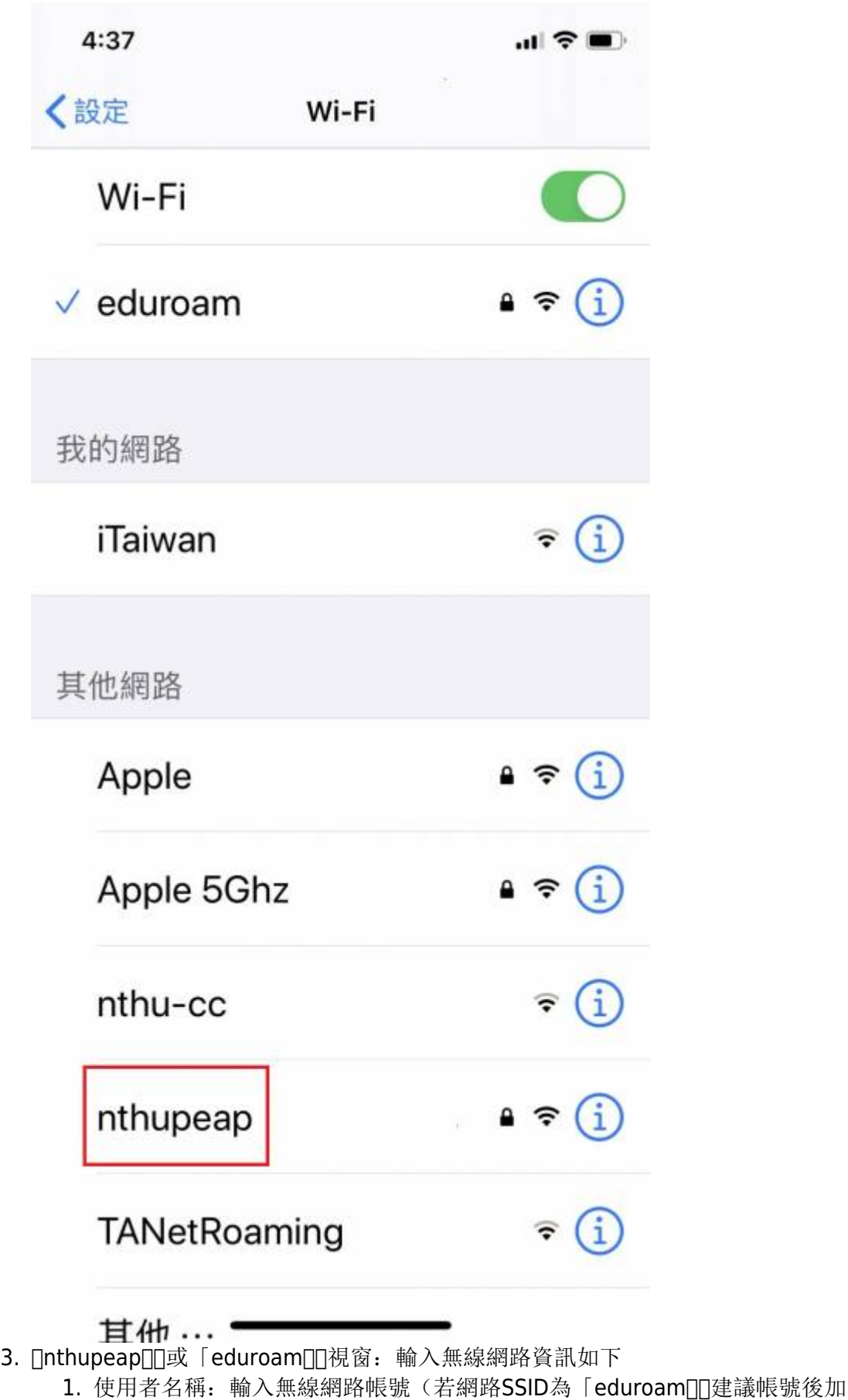

- @wlan.nthu.edu.tw,以便校際/國際漫遊。)
- 2. 密碼:輸入無線網路帳號之密碼
- 3. 點選「加入」

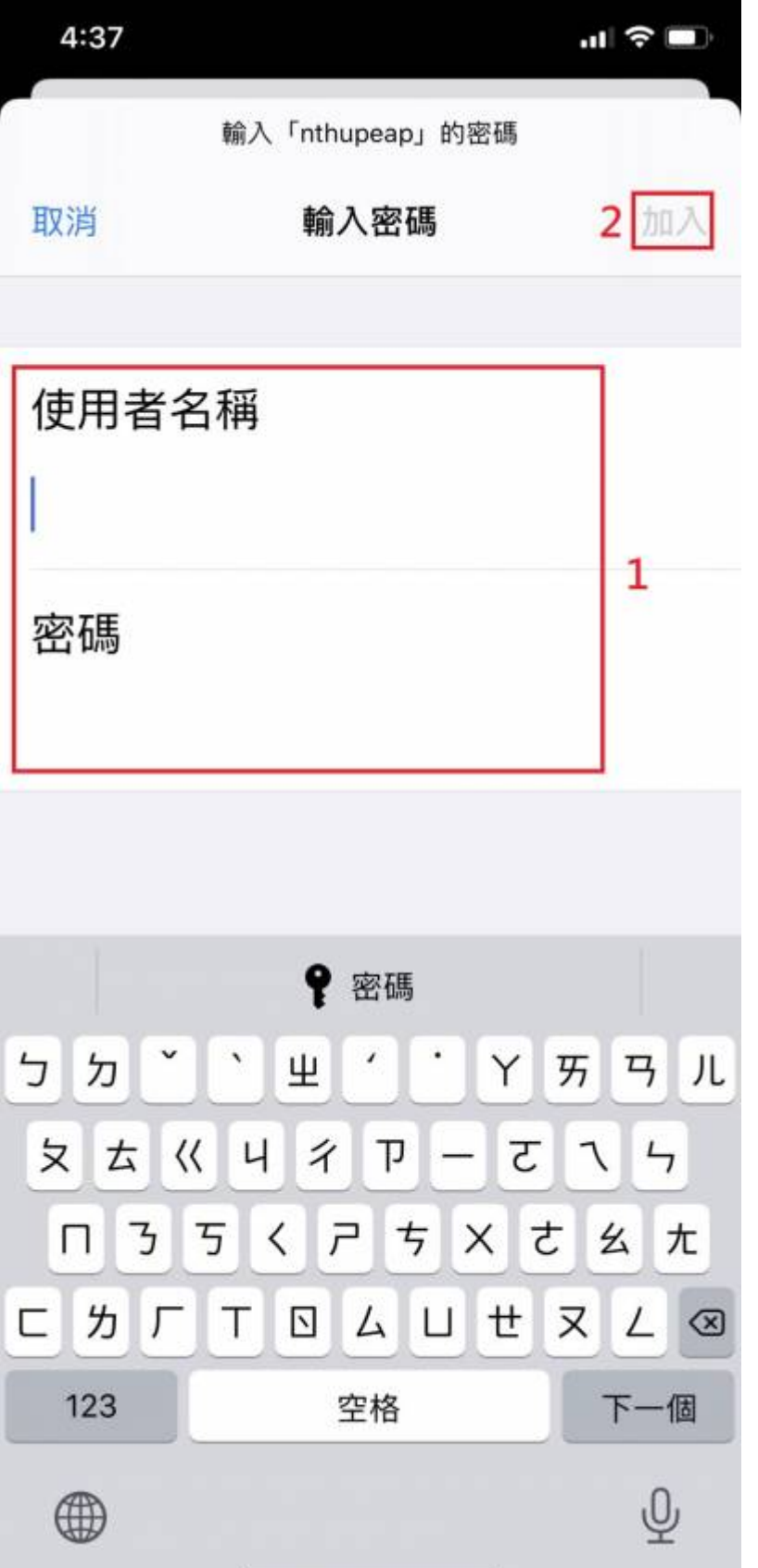

- 4. 「憑證」視窗:
	- 1. 確認憑證資訊如圖示
	- 2. 點選「信任」

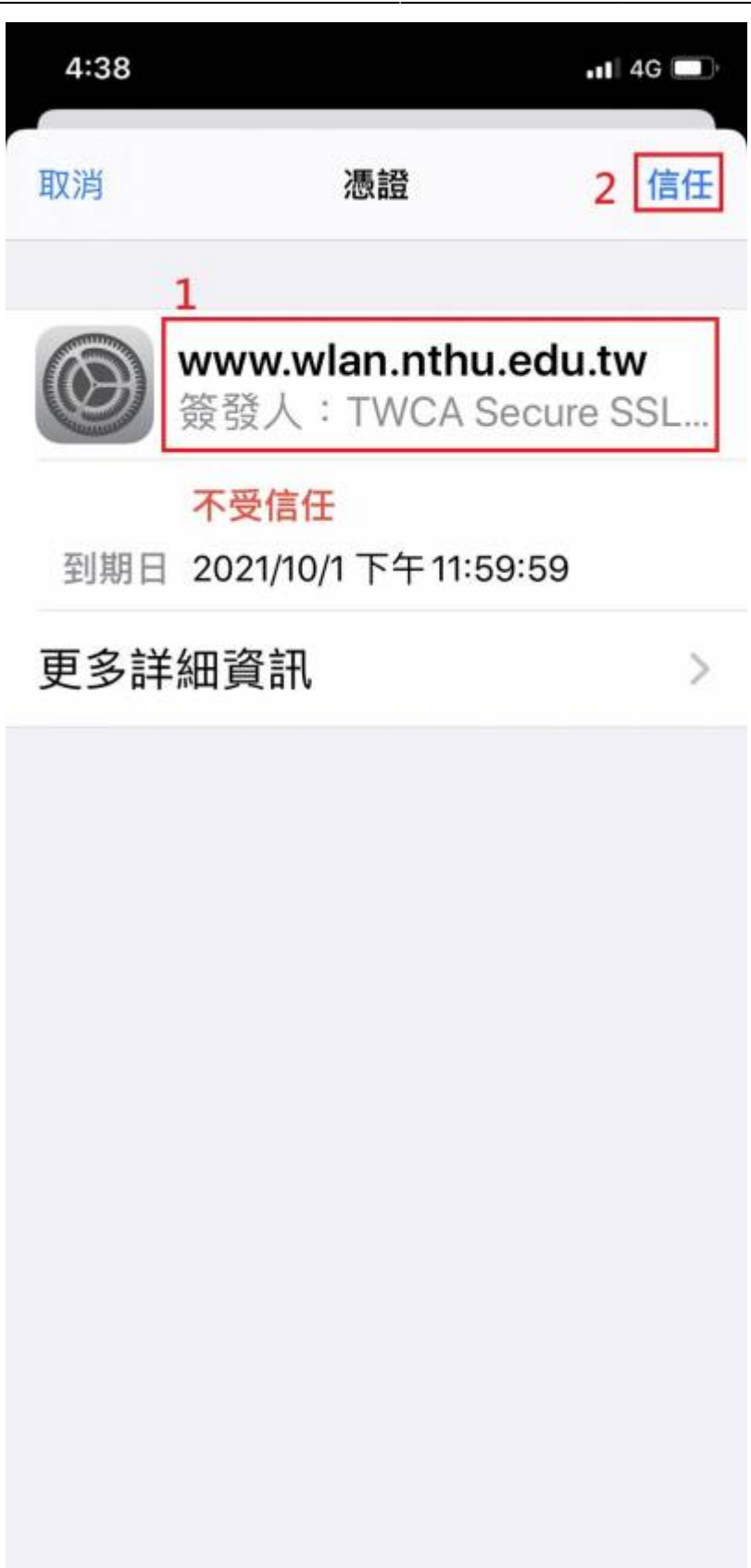

5. 設定完成,認證成功即可連線上網。

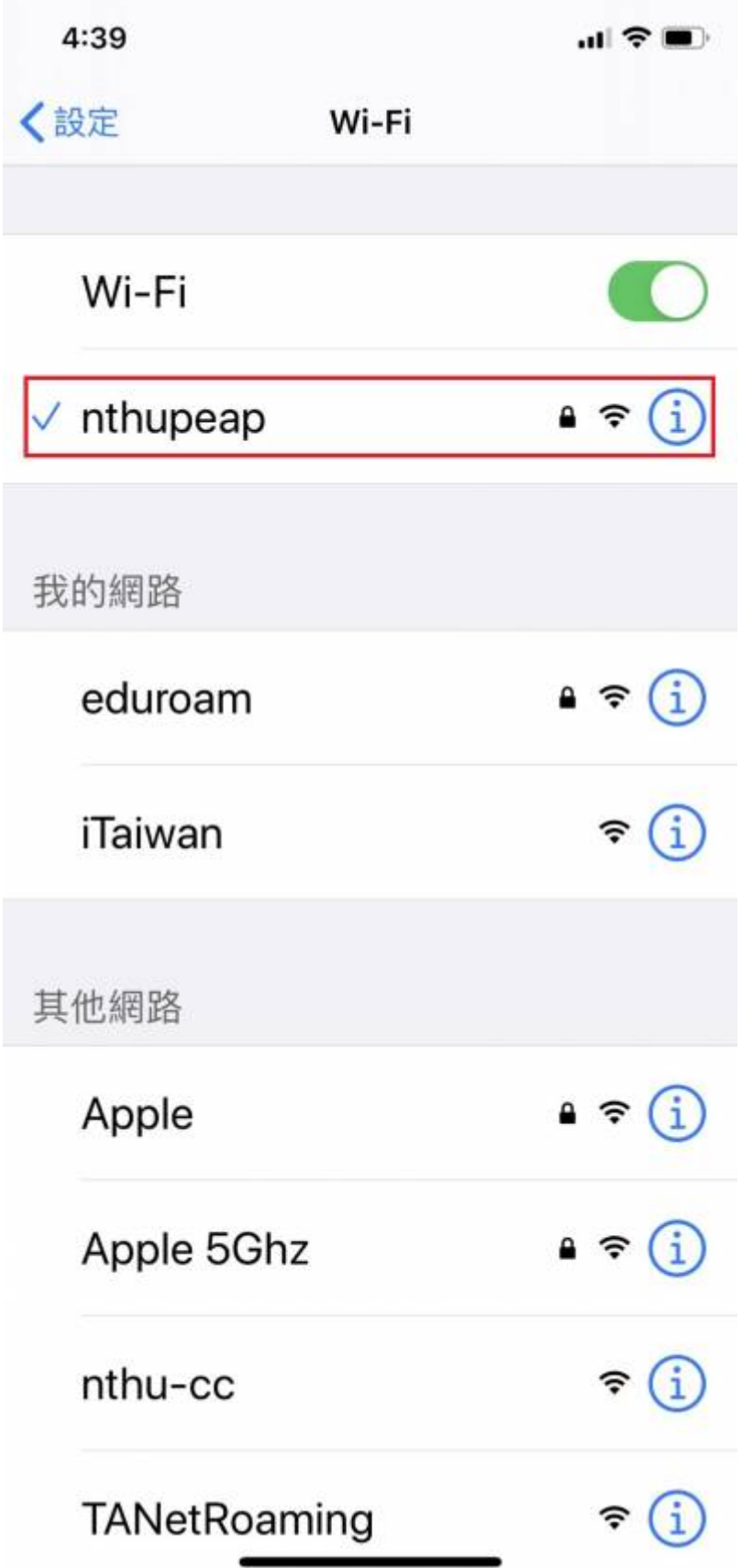

From: <https://net.nthu.edu.tw/netsys/>- 網路系統組

Permanent link: **[https://net.nthu.edu.tw/netsys/wireless:config:peap\\_ios](https://net.nthu.edu.tw/netsys/wireless:config:peap_ios)**

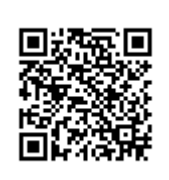

Last update: **2020/07/28 12:39**